## WPN: Exporting WPN Data to GIS

The WPN2 app supports exporting shape files of WPN data suitable for importing into the utility's GIS system. Be sure to sync data prior to exporting.

## **Step 1: Navigate to GIS Export Manager.**

In the Map screen, tap on the Options button (top right).

- 
- 1. In the Options screen, tap WPN Account.
- 2. In the WPN Account screen, tap GIS Export.

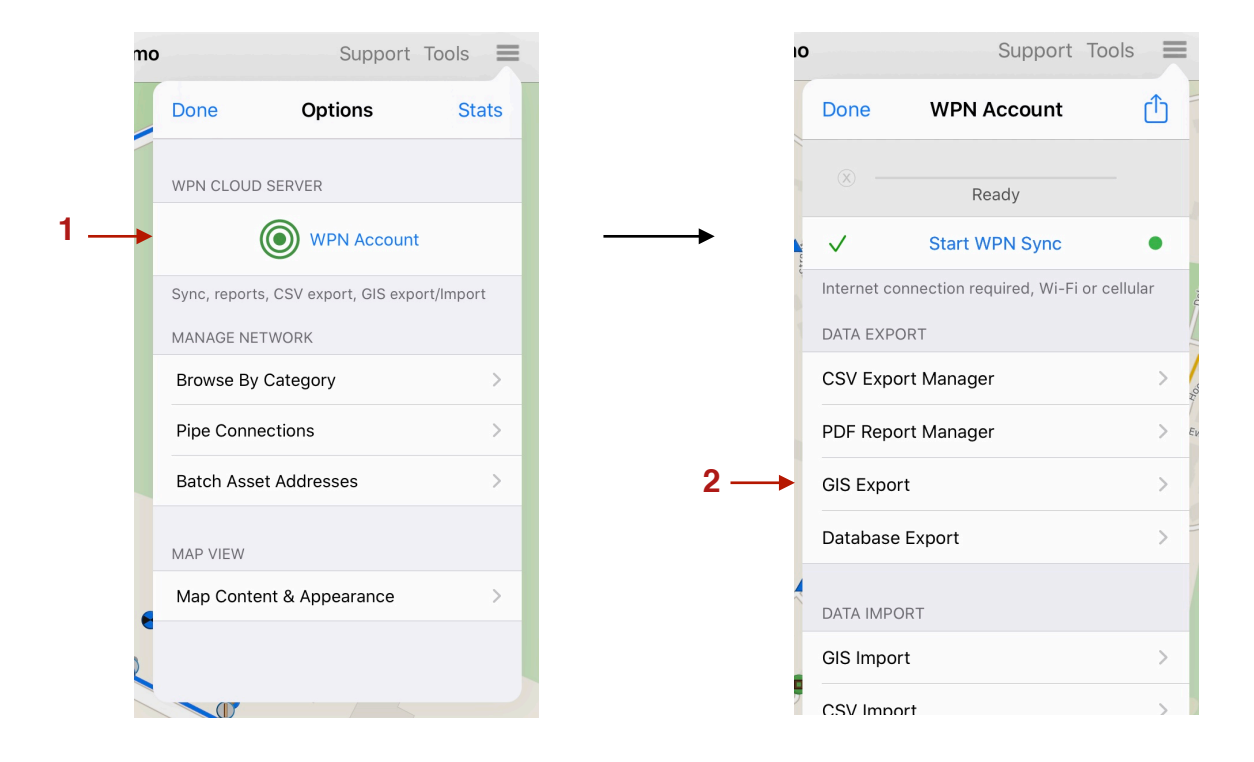

## **Step 2: Select Export Options in the GIS Export Manager.**

- 3. Tap on the All Dates row to select the range of dates for the PDF report.
- 4. Select an infrastructure by tapping on the Infrastructure button until the infrastructure you want, like water or storm, is shown.
- 5. Tap on the asset row underneath the Infrastructure button to select the asset you want to feature in the PDF report.
- 6. Tap Export GIS Files. An email will appear with all of the required shape files attached.
- 7. Enter the name of the email recipient and tap the blue send icon to send the email.

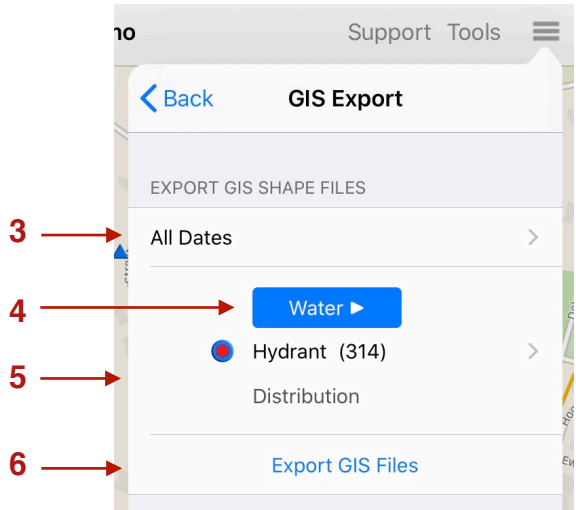

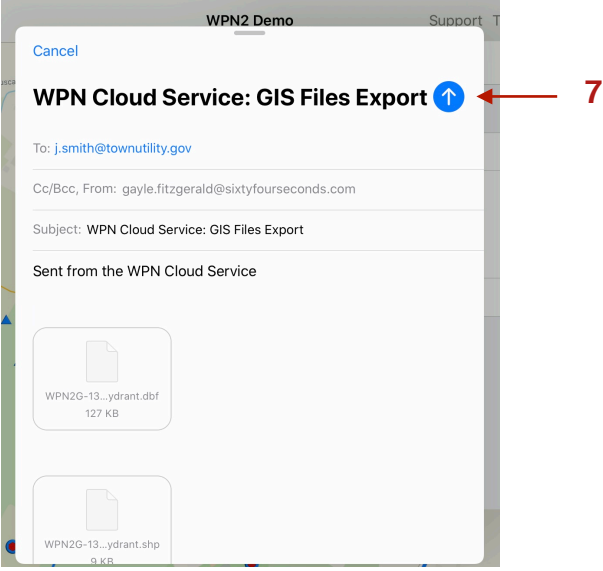